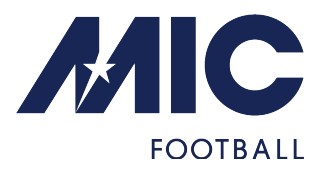

## **En sistema operativo iOS (Apple)**

- 1. Accede a live.micfootball.com conel navegador SAFARI
- 2. Busca el icono de compartir (ver imagen adjunta)
- 3. Seleccionar la opción "Añadir a pantalla de inicio"
- 4. Se te abrirá una nueva pantalla con el logo del MICLive y unbotón que dice "Añadir". Haz clic.
- 5. En tu móvil aparecerá ya un icono en la pantalla de inicio con el MICLive (fondo azul, letras blancas).

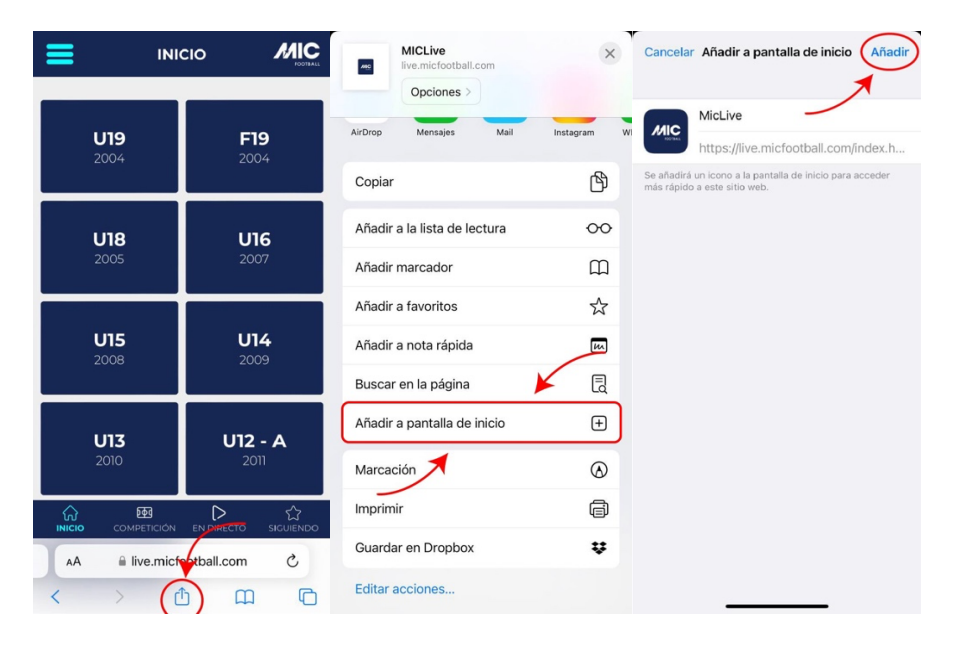

## **En sistema operativo Android**

- 1. Accede a live.micfootball.com
- 2. En la parte inferior de la pantalla encontrarás un botón azul quepone "Instalar". Haz clic. Si no, haz clic en los tres botones de arriba.
- 3. Selecciona "Instalación aplicación" y finalmente "Instalar".

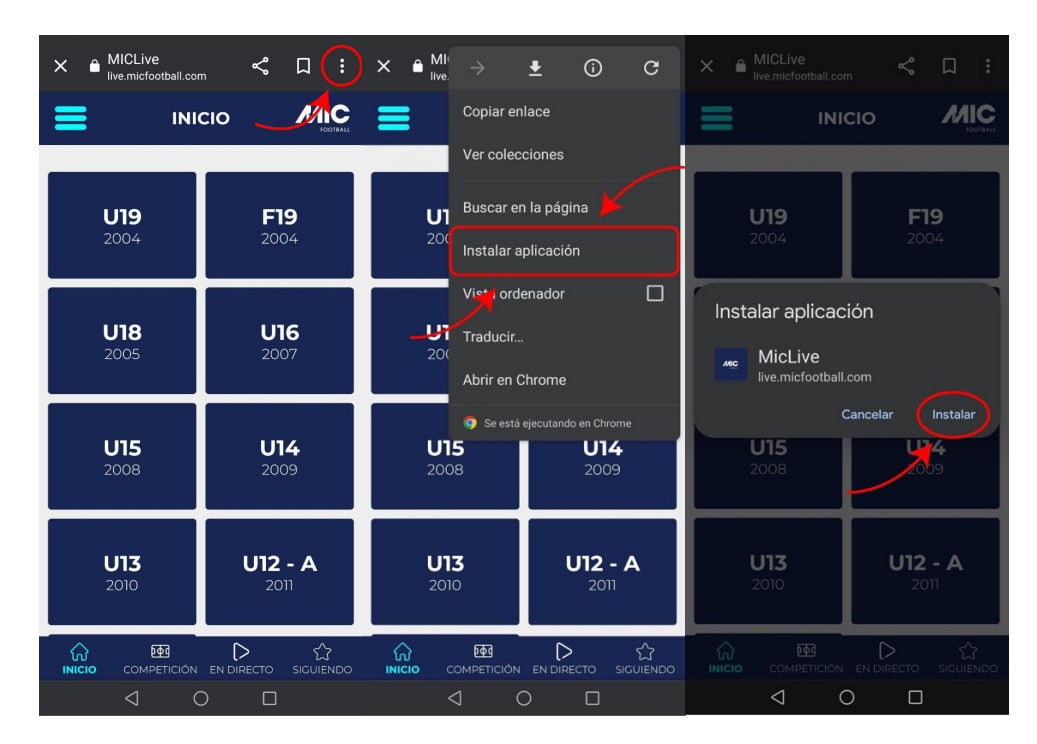